<span id="page-0-0"></span>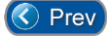

Next  $\odot$ 

# *Lesson 12 – Manually Opening or Closing a Door*

Manually opening a door/gate permits access one time or can permit free access. When you open a door/gate to permit free access, you can manually close the open door/gate to restrict access to authorized cardholders only.

This lesson teaches you how to manually open or close a door/gate.

To manually open or close a door/gate, you must be logged into the Entry-Master System (See [Chapter 2 -](Chapter-2-Lesson-1.pdf) Lesson 1, **Logging into the System**).

Navigate to the **Main Menu** and select **Option 7 –** *Manual Door/Gate Control*:

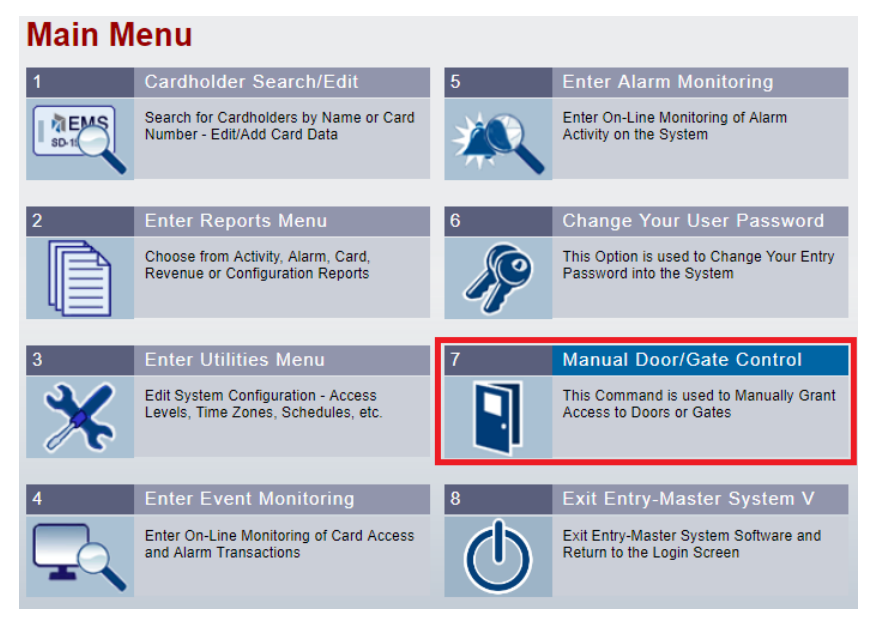

**Figure 2-12-1. Selecting Manual Door/Gate Control from Main Menu**

The *Manual Door/Date Control* menu screen will display (**Figure 2-12-2**):

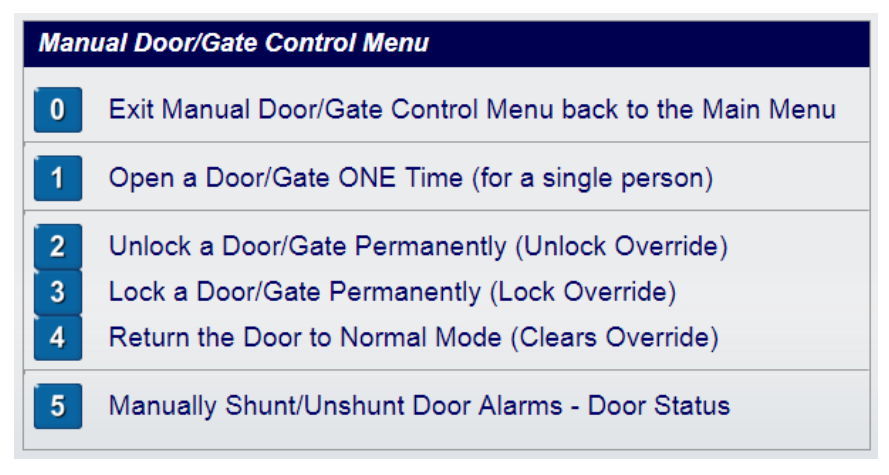

**Figure 2-12-2. The Manual Door/Gate Control Menu**

The first five (5) menu choices are described below:

- **0. [Exit Manual Door/Gate Control](#page-0-0) Menu** Returns to the **Entry-Master** *Main Menu*
- **1. [Open a Door/Gate ONE Time](#page-1-0)** Used to permit **ONE** person or vehicle access
- **2. Unlock [a Door/Gate Permanently](#page-2-0)** Used keep a door (or gate) unlocked indefinitely, until such time as the door (or gate) is locked permanently, or it's override is cleared
- **3. Lock [a Door/Gate Permanently](#page-3-0)** Used lock a door (or gate) and to restrict access to authorized cardholders only; this is typically used re-lock a previously unlocked device
- **4. [Return the Door to Normal Mode](#page-4-0)** Used to place a door (or gate) back into "**Normal**" mode, which means re-activating a previously programmed unlock/lock **Time Zone** schedule, *if such a schedule is programmed for that door* (**clears Unlock/Lock Overrides**)

# <span id="page-1-0"></span>**Open a Door/Gate One Time**

To allow one person/vehicle through a door/gate one time, select **Option 1 –** *Open a Door/Gate ONE Time*. The Manual Door screen displays (**Figure 2-12-3**):

| <b>SHORT-CUTS</b>              |                          | Entry-Master® v5.1.2 Manual Door Control Screen<br><b>SHUNT</b> |                 |                                                |                                     |                |               |                     |                 |                 | 09/02/2017           |  |
|--------------------------------|--------------------------|-----------------------------------------------------------------|-----------------|------------------------------------------------|-------------------------------------|----------------|---------------|---------------------|-----------------|-----------------|----------------------|--|
|                                |                          | <b>Submit</b><br><b>Back</b>                                    |                 |                                                | <b>Open Door/Direct Output Once</b> |                |               |                     |                 |                 | <b>Help</b><br>Print |  |
| <b>Main Menu</b><br><b>BEI</b> |                          | Legend:                                                         |                 | <b>◎</b> Secure/Unlocked                       | Alarm/Locked                        |                | Com. Fail     | <b>O</b> Prop Alarm |                 | Active/Shunted  | $\bigcirc$ Inactive  |  |
| <b>BB</b>                      | <b>Edit Cardholders</b>  | Dev#                                                            | <b>Duration</b> | <b>Device Description</b>                      |                                     | <b>Type</b>    | <b>Status</b> | <b>Lock Stat</b>    | <b>Aux Stat</b> | <b>Override</b> | <b>Alarm St</b>      |  |
|                                | <b>Event Monitor</b>     | 0111<br>$\Box$                                                  |                 | 5th Fl South Entry<br>▼                        |                                     | <b>Neutral</b> | $\bullet$     | ●                   | ◉               | ◉               |                      |  |
|                                | <b>Alarm Monitor</b>     | 0112                                                            | $\Box$          | 5th Fl North Entry<br>$\overline{\mathbf{v}}$  |                                     | <b>Neutral</b> | ◉             | ●                   | $\bullet$       | ◉               |                      |  |
| ₽                              | <b>Open Door Once</b>    | 0113                                                            | ∩               | Men's Locker Room<br>▼                         |                                     | Neutral        | $\bullet$     | ۰                   | $\bullet$       | ⋒               |                      |  |
| ့⊛                             | <b>Unlock Door(s)</b>    | 0114                                                            | $\Box$          | 2nd Fl Conference Rm<br>▼                      |                                     | <b>Neutral</b> | ◉             | ●                   | $\bullet$       | ◉               |                      |  |
| 侖<br>Lock Door(s)              |                          | 0115                                                            | ∩               | 6th Floor South<br>▼                           |                                     | <b>Neutral</b> | $\bullet$     | ●                   | $\bullet$       | ⋒               |                      |  |
| ्रित                           | <b>Clear Override(s)</b> |                                                                 |                 | 6th Floor North<br>▼                           |                                     |                |               | ۰                   |                 |                 |                      |  |
| u<br><b>Door Status</b>        |                          | 0116                                                            | $\Box$          |                                                |                                     | Neutral        | ◉             |                     | $\bullet$       | ◉               | $\circ$              |  |
| <b>W</b> View Camera(s)        |                          | 0117                                                            | ∩               | 5th El Corridor 520<br>$\overline{\mathbf{v}}$ |                                     | <b>Neutral</b> | $\bullet$     | ●                   | $\bullet$       | ⋒               |                      |  |
|                                |                          | 0118                                                            | $\Box$          | Server Room<br>▼                               |                                     | <b>Neutral</b> | $\bullet$     | $\bullet$           | $\bullet$       | ●               |                      |  |
| <b>Reports Menu</b><br>∃       |                          | $\boxed{\mathbf{v}}$<br>0121                                    |                 | 2nd Fl Corridor 214<br>$\pmb{\nabla}$          |                                     | <b>Neutral</b> | ◉             | ۰                   | $\bullet$       | $\bullet$       |                      |  |
|                                | <b>Event Reports</b>     | 0122                                                            | $\Box$<br>▼     | 2nd Fl Corridor 206                            |                                     | <b>Neutral</b> | ◉             | ۰                   | $\bullet$       | $\bullet$       | ◉                    |  |
|                                | <b>Alarm Reports</b>     | 0123                                                            | ∩               | Women's Locker Room<br>$\overline{\mathbf{v}}$ |                                     | <b>Neutral</b> | $\bullet$     | ۰                   | $\bullet$       | ⋒               |                      |  |
| 匪                              | <b>Card Reports</b>      | 0124                                                            | $\Box$          | Lobby Door<br>▼                                |                                     | <b>Neutral</b> | ◉             | ●                   |                 | ◉               |                      |  |
|                                | <b>Config Reports</b>    | 0211                                                            | ∩               | Lomb Front Entrance<br>$\overline{\mathbf{v}}$ |                                     | <b>Neutral</b> | ●             | ۰                   | $\bullet$       | ◉               |                      |  |
|                                | <b>Audit Reports</b>     | 0212                                                            | $\Box$          | Lomb Hallway Door<br>Υ.                        |                                     | <b>Neutral</b> | ◉             | ●                   | $\bullet$       | ◉               |                      |  |
| rk.                            | <b>Rept Utilities</b>    | 0213                                                            | ∩               | Lomb Exit Door<br>▼                            |                                     | Neutral        |               |                     | $\bullet$       | ⋒               |                      |  |
|                                |                          | 0214                                                            | П<br>▼          | Lomb Storage Door                              |                                     | Neutral        | ◉             | ●                   | $\bullet$       | ◉               | ⊙                    |  |
| 卣<br><b>Utilities Menu</b>     |                          | <b>Submit</b>                                                   | <b>Back</b>     |                                                |                                     |                | Refresh       |                     |                 | Print           | Help                 |  |

**Figure 2-12-3. Manual Door Control – Open Once Screen**

This screen lists the card reader number and location of all card readers connected to and monitored by the **Entry-Master** System.

1. Click on the check box next to the reader location to open the door or gate.

2. Click on the "Submit" button and, after 1-2 seconds, the door/gate will open. After 3-4 seconds the screen will refresh.

3. The **Entry-Master** System redisplays the **Option 1 – Open Once** screen.

**When you use this option to open a door/gate, the door/gate opens for 3-5 seconds as if you badged a valid card at that reader.**

### <span id="page-2-0"></span>**Unlock Door/Gate Permanently** *(to Allow Free Passage)*

Click on **Option 2 –** *Unlock a Door/Gate Permanently* link to allow free passage through a door/gate. The following screen displays (**Figure 2-12-4**):

| <b>SHORT-CUTS</b> |                                                | <b>UNLOCK</b>                |                | Entry-Master® v5.1.2 Manual Door Control Screen |                |  |               |                     |                 | 09/02/2017      |                   |
|-------------------|------------------------------------------------|------------------------------|----------------|-------------------------------------------------|----------------|--|---------------|---------------------|-----------------|-----------------|-------------------|
|                   |                                                | <b>Submit</b><br><b>Back</b> |                | <b>Permanently Unlock Doors/Outputs</b>         |                |  |               |                     | Help<br>Print   |                 |                   |
|                   | <b>Main Menu</b>                               | Legend:                      |                | Secure/Unlocked                                 | Alarm/Locked   |  | Com. Fail     | <b>O</b> Prop Alarm |                 | Active/Shunted  | <b>O</b> Inactive |
| 匪                 | <b>Edit Cardholders</b>                        | Dev#                         |                | <b>Device Description</b>                       | <b>Type</b>    |  | <b>Status</b> | <b>Lock Stat</b>    | <b>Aux Stat</b> | <b>Override</b> | <b>Alarm St</b>   |
|                   | <b>Event Monitor</b>                           | 0111                         | $\Box$         | 5th Fl South Entry                              | <b>Neutral</b> |  |               |                     | ⋒               | ø               |                   |
| 业                 | <b>Alarm Monitor</b>                           | 0112                         |                | 5th Fl North Entry                              | Neutral        |  |               |                     | ◉               | $\circledcirc$  |                   |
|                   | <b>Open Door Once</b><br><b>Unlock Door(s)</b> | 0113                         | n.             | Men's Locker Room                               | <b>Neutral</b> |  |               |                     | ⋒               | ø               |                   |
|                   |                                                | 0114                         |                | 2nd Fl Conference Rm                            | <b>Neutral</b> |  |               |                     | ◉               | $\circledcirc$  |                   |
| 匬                 | <b>Lock Door(s)</b>                            | 0115                         | $\Box$         | 6th Floor South                                 | Neutral        |  |               |                     | Ø)              | ø               |                   |
|                   | <b>Clear Override(s)</b>                       | 0116                         |                | 6th Floor North                                 | <b>Neutral</b> |  | ◉             | ●                   | ◉               | $\circledcirc$  |                   |
| v                 | <b>Door Status</b>                             | 0117                         |                | 5th Fl Corridor 520                             | <b>Neutral</b> |  |               |                     | ◉               | ø               |                   |
| <b>BY</b>         | <b>View Camera(s)</b>                          | 0118                         |                | Server Room                                     | <b>Neutral</b> |  |               | ●                   | ◉               |                 |                   |
|                   | <b>Reports Menu</b>                            | 0121                         | $\blacksquare$ | 2nd Fl Corridor 214                             | <b>Neutral</b> |  |               | ●                   | $\circ$         | $\circ$         |                   |
|                   | <b>Event Reports</b>                           | 0122                         |                | 2nd Fl Corridor 206                             | <b>Neutral</b> |  | ◉             | ●                   | $\bullet$       | $\circ$         | $\bullet$         |
|                   | <b>Alarm Reports</b>                           | 0123                         |                | Women's Locker Room                             | <b>Neutral</b> |  |               |                     | ⋒               | ø               |                   |
| 團                 | <b>Card Reports</b>                            | 0124                         |                | <b>Lobby Door</b>                               | <b>Neutral</b> |  |               |                     |                 | $\circledcirc$  |                   |
|                   | <b>Config Reports</b>                          | 0211                         |                | Lomb Front Entrance                             | <b>Neutral</b> |  |               |                     | ø               | ø               |                   |
|                   | <b>Audit Reports</b>                           | 0212                         |                | Lomb Hallway Door                               | <b>Neutral</b> |  |               | ۰                   | ◉               | $\circ$         |                   |
| nk.               | <b>Rept Utilities</b>                          | 0213                         |                | Lomb Exit Door                                  | <b>Neutral</b> |  |               |                     | ◉               | ø               |                   |
|                   |                                                | 0214                         |                | Lomb Storage Door                               | <b>Neutral</b> |  | ◉             |                     | $\circledcirc$  | $\circledcirc$  |                   |
| 卣                 | <b>Utilities Menu</b>                          | <b>Submit</b>                |                | <b>Back</b>                                     |                |  | Refresh       |                     |                 | Print           | Help              |

**Figure 2-12-4. Manual Door Control – Permanently Unlock**

This screen lists the card reader number and location of all card readers connected to and monitored by the **Entry-Master** System.

1. Click on the check box next to the reader location to open the door or gate.

2. Click on the Submit button and, after 1-2 seconds, the door/gate will open. After 3-4 seconds the screen will refresh.

3. The **Entry-Master** System redisplays the **Option 2 - Unlock** screen.

When you use this option to open a door/gate, the door/gate remains open until you **manually close it**.

# <span id="page-3-0"></span>**Lock a Door/Gate Permanently** *(to Restrict Access)*

To close a gate (or door) and restrict access to authorized cardholders only, click on **Option 3 –** *Lock a Door/Gate Permanently* link and the following screen displays (**Figure 2-12-5**):

| SHORT-CUTS                    | <b>UNLOCK</b>                        | Entry-Master® v5.1.2 Manual Door Control Screen |                     | 09/02/2017                         |                   |
|-------------------------------|--------------------------------------|-------------------------------------------------|---------------------|------------------------------------|-------------------|
|                               | <b>Submit</b><br><b>Back</b>         | <b>Permanently Relock Doors/Outputs</b>         | Help<br>Print       |                                    |                   |
| <b>Main Menu</b><br><b>RM</b> | $\bullet$ Secure/Unlocked<br>Legend: | Com. Fail<br>Alarm/Locked                       | <b>O</b> Prop Alarm | Active/Shunted                     | <b>O</b> Inactive |
| <b>Edit Cardholders</b><br>■■ | <b>Device Description</b><br>Dev#    | <b>Status</b><br><b>Type</b>                    | <b>Lock Stat</b>    | <b>Override</b><br><b>Aux Stat</b> | <b>Alarm St</b>   |
| <b>Event Monitor</b>          | X 5th Fl South Entry<br>0111         | ⋒<br><b>Neutral</b>                             | ۰                   | $\bullet$<br>$\bullet$             |                   |
| <b>Alarm Monitor</b><br>米     | X 5th Fl North Entry<br>0112         | ◉<br><b>Neutral</b>                             | $\bullet$           | $\bullet$<br>$\bullet$             | $\bullet$         |
| Open Door Once                | X Men's Locker Room<br>0113          | Neutral                                         | ●                   | ◉<br>$\bullet$                     |                   |
| <b>Unlock Door(s)</b><br>D    | X 2nd El Conference Rm<br>0114       | <b>Neutral</b>                                  | ●                   | $\circ$<br>$\bullet$               |                   |
| 侖<br>Lock Door(s)             | X 6th Floor South<br>0115            | ●<br>Neutral                                    | ۰                   | ◉<br>$\bullet$                     |                   |
| <b>Clear Override(s)</b>      | X 6th Floor North<br>0116            | ⋒<br>Neutral                                    | $\bullet$           | $\bullet$<br>$\bullet$             | ●                 |
| v<br><b>Door Status</b>       | X 5th Fl Corridor 520<br>0117        | ●                                               | ●                   | $\bullet$<br>$\bullet$             | ۰                 |
| <b>William</b> View Camera(s) |                                      | <b>Neutral</b>                                  |                     |                                    |                   |
|                               | X Server Room<br>0118                | ⋒<br><b>Neutral</b>                             | $\bullet$           | $\bullet$<br>●                     | ◉                 |
| <b>Reports Menu</b>           | 214 2nd Fl Corridor 214<br>0121      | ∩<br><b>Neutral</b>                             | $\bullet$           | $\bullet$<br>$\bullet$             | ◉                 |
| <b>Event Reports</b>          | X 2nd El Corridor 206<br>0122        | ◉<br><b>Neutral</b>                             | $\bullet$           | $\bullet$<br>$\bullet$             | $\bullet$         |
| <b>Alarm Reports</b><br>A     | X Women's Locker Room<br>0123        | <b>Neutral</b><br>●                             | ۰                   | $\bullet$<br>$\bullet$             |                   |
| 團<br><b>Card Reports</b>      | X Lobby Door<br>0124                 | ⋒<br>Neutral                                    | ●                   | $\bullet$                          | ◉                 |
| P<br><b>Config Reports</b>    | X Lomb Front Entrance<br>0211        | ●<br><b>Neutral</b>                             | ۰                   | $\bullet$<br>$\bullet$             | ●                 |
| <b>Audit Reports</b>          | X Lomb Hallway Door<br>0212          | ◉<br><b>Neutral</b>                             | ٠                   | $\bullet$<br>$\bullet$             | ◉                 |
| ık.<br><b>Rept Utilities</b>  | X Lomb Exit Door<br>0213             | Neutral<br>$\bullet$                            | ●                   | $\bullet$<br>$\bullet$             |                   |
|                               | X Lomb Storage Door<br>0214          | ◉<br><b>Neutral</b>                             | ٠                   | $\bullet$<br>$\bullet$             | ∩                 |
| <b>Utilities Menu</b><br>卣    | <b>Submit</b><br><b>Back</b>         | <b>Refresh</b>                                  |                     | Print                              | Help              |

**Figure 2-12-5. Manual Door Control - Permanently Relock Doors**

This screen lists the card reader number and location of all card readers connected to and monitored by the **Entry-Master** System.

- 1. Click on the check box next to the reader location to close the door or gate.
- 2. Click on the Submit button and, after 1-2 seconds, the door/gate will re-lock/close.
- 3. The **Entry-Master** System redisplays the **Option 3 – Lock Door** screen.

#### **IMPORTANT NOTE:**

When you use this option to close a barrier gate, the gate will not close immediately (depending on the gate configuration). A vehicle **must first pass through the gate** to activate the close gate command. *This is to prevent a gate from coming down on a person or vehicle*.

Once you have closed a door/gate manually, the door/gate functions normally. That is, it will open when an authorized card is scanned by the card reader and it will close a second or two after the vehicle or person has passed through.

To return to the **Entry-Master System** *Main Menu*, you can click on **Option 0 –** *Exit Manual Door/Gate Control Menu* to the *Main Menu*. Alternatively, you can click on the *Main Menu Short-Cut* link at any time.

### <span id="page-4-0"></span>**Return the Door to Normal Mode** *(Clears Overrides)*

#### **IMPORTANT NOTE:**

This section only applies to doors or gates that is programmed with an **Unlock Time Zone** (**Example**: a door that unlocks during business hours on **Mondays through Fridays**).

If a door does not have an **Unlock Time Zone** associated with it (that is, the card reader's field **15> Unlock Time Zone** is set to **00 – No Unlock Scheduled**), then the **Door Override** setting on that door is **irrelevant**.

The entire purpose of **overriding** a door lock is to override its **Unlock Time Zone** schedule. If a door or card reader is not programmed with an **Unlock Time Zone**, then whether its **Unlock Time Zone** is overridden **is of no consequence**.

**This is an extremely important concept to understand.** *Please* **pay close attention to the lesson below, to avoid time-consuming trouble-shooting on problems that do not actually exist, but rather, are perceived issues, stemming from not having a firm grasp of overrides.**

For more information on **Unlock Time Zone** fields, see **[Sub-Lesson 4a](Chapter-2-Lesson-4a.pdf) –** *Editing/Adding EMRI-3 Card Readers*, under **Section 4** *–* **EMRI-3 Card Reader Field Descriptions**, field identifier **15> Unlock Time Zone**.

To **Clear a Time Zone Override**, click **Option 3 –** *Lock a Door/Gate Permanently* from the *Manual Door/Gate Control Menu*. The following screen will display (**Figure 2-12-6**):

| <b>CLRTZOR</b>        |                            |   | Entry-Master® v5.1.2 Manual Door Control Screen |               |                     |                 | 09/25/2017      |                 |  |
|-----------------------|----------------------------|---|-------------------------------------------------|---------------|---------------------|-----------------|-----------------|-----------------|--|
| Submit<br><b>Back</b> |                            |   | <b>Clear Override on Doors/Outputs</b>          | Help<br>Print |                     |                 |                 |                 |  |
| Legend:               | Secure/Unlocked            |   | Alarm/Locked                                    | Com. Fail     | <b>O</b> Prop Alarm |                 | Active/Shunted  | <b>Inactive</b> |  |
| Dev#<br>■             | <b>Device Description</b>  |   | <b>Type</b>                                     | <b>Status</b> | <b>Lock Stat</b>    | <b>Aux Stat</b> | <b>Override</b> | <b>Alarm St</b> |  |
| 0111<br>x             | EMS Test Reader #1         |   | Neutral                                         |               |                     | ø               |                 |                 |  |
| 0112<br>x             | FMS Test Reader #2         |   | <b>Neutral</b>                                  |               |                     | o               |                 |                 |  |
| 0113<br>x             | Left Near Exit T/S         |   | Out                                             |               |                     | o               |                 |                 |  |
| 0114<br>x             | Left Far Entr T/S          |   | In.                                             |               |                     | 0               |                 | ◉               |  |
| 0115                  | 6th Floor South            |   | <b>Neutral</b>                                  |               |                     | ٥               |                 |                 |  |
| 0117                  | <b>Accounting Entrance</b> | W | Neutral                                         |               |                     | ۵               |                 |                 |  |
| 0118                  | <b>Traffic In Reader</b>   |   | In                                              |               |                     |                 |                 |                 |  |
| 0122<br>x             | Right Vehicle Exit         |   | Out                                             |               |                     | o               |                 |                 |  |
| Submit                | <b>Back</b>                |   |                                                 | Refresh       |                     |                 | Print           | Help            |  |

**Figure 2-12-6. Manual Door Control - Clear Door Override(s)**

Take note of the two doors, labelled Reader **0115 – 6 th Floor South** and **0117 – Accounting Entrance**. Each door has a *blue indicator* in the **Override** column, indicating that both doors are in **Override Mode**.

The **0115 – 6 th Floor South** card reader is indicated to be **Unlocked**, by the *green indicator* in the **Lock Stat** column. This door will remain **unlocked indefinitely**, unless one of the following items take place:

- A **System User** performs a *Lock a Door/Gate Permanently* command
- The system's **Scheduler Program locks it** from a *pre-programmed scheduled event*
- A cardholder with a *special access group*, which commands that the door be "**Toggled**" – meaning, if the door is *locked*, **unlock it**; and if the door is *unlocked*, **lock it**
- A **System User** performs a **Clear Override** command, and the door has an **Unlock Time Zone** programmed into it

To reiterate, the override has no meaning, unless the **card reader**, **door** or **other output device** has an **Unlock Time Zone** associated with it.

So, to perform a "**Clear Override**" on both doors, you can check both of the checkboxes between the **Device Number** and the **Device Description** columns and click "**Submit**" (**Figure 2-12-7**):

| <b>CLRTZOR</b> |                                             | Entry-Master® v5.1.2 Manual Door Control Screen | 09/25/2017                             |                     |                 |                 |                   |
|----------------|---------------------------------------------|-------------------------------------------------|----------------------------------------|---------------------|-----------------|-----------------|-------------------|
| Submit         | <b>Back</b>                                 |                                                 | <b>Clear Override on Doors/Outputs</b> |                     | Help<br>Print   |                 |                   |
| Legend:        | Secure/Unlocked                             | Alarm/Locked                                    | Com. Fail                              | <b>O</b> Prop Alarm |                 | Active/Shunted  | <b>O</b> Inactive |
| Dev#           | <b>Device Description</b><br>■              | <b>Type</b>                                     | <b>Status</b>                          | <b>Lock Stat</b>    | <b>Aux Stat</b> | <b>Override</b> | <b>Alarm St</b>   |
| 0111           | FMS Test Reader #1<br>x                     | <b>Neutral</b>                                  |                                        |                     |                 |                 |                   |
| 0112           | EMS Test Reader #2<br>x                     | Neutral                                         |                                        |                     |                 |                 | ◉                 |
| 0113           | Left Near Exit T/S<br>x                     | <b>Out</b>                                      |                                        |                     |                 |                 |                   |
| 0114           | Left Far Entr T/S<br><b>X</b>               | In.                                             |                                        |                     | O               |                 | ◉                 |
| 0115           | 6th Floor South<br>$\overline{\mathcal{L}}$ | Neutral                                         |                                        |                     |                 |                 | ●                 |
| 0117           | <b>Accounting Entrance</b>                  | Neutral                                         |                                        |                     |                 |                 | ⋒                 |
| 0118           | Traffic In Reader                           | In.                                             |                                        |                     |                 |                 | ●                 |
| 0122           | <b>Right Vehicle Exit</b><br>x              | Out                                             |                                        |                     |                 |                 | ◉                 |
| <b>Submit</b>  | <b>Back</b>                                 |                                                 | <b>Refresh</b>                         |                     |                 | Print           | Help              |

**Figure 2-12-7. Selecting Doors to Clear Overrides – and Click Submit**

It is important to understand what will happen to both of these doors, once the **Clear Door Override** function is performed on each of them:

- **1.** For each door individually, if the door doesn't have an **Unlock Time Zone** associated with it (i.e. the **15> Unlock Time Zone** field is set to **00 – No Unlock Scheduled**), then **nothing** will happen at either door (Door **0115 – 6 th Floor South** will remain **unlocked** and Door **0117 – Accounting Entrance** will remain **locked**).
- **2.** For each door individually, if the door **does** have an **Unlock Time Zone** associated with it (i.e. the **15> Unlock Time Zone** field set to anything other than **00 – No Unlock Scheduled**), then the system will check the **Unlock Time Zone** setting, and if the door is scheduled to be unlocked, the system will ensure that the door is unlocked. Likewise, if the door is scheduled to be locked, then the system will ensure that the door is locked.
- **3.** Additionally, for both doors, regardless of their **Lock/Time Zone** status discussed in **items 1 and 2** above, the **Override** status column on the *Door Status* display (see **Figure 2-12-6** above) will be cleared of the *blue indicators*, showing that the **Override Status** for those doors has been cleared.

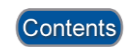

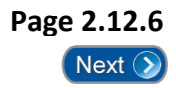